MOBIILILAITTEET OPETUKSESSA näin otat Kahoot-kyselyn käyttöösi

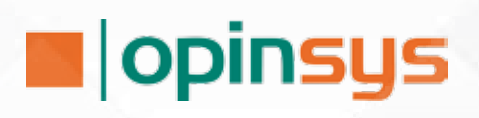

On tärkeää muistaa, että teknologia ei ole hyvä isäntä, vaan oivallinen renki.

## TIEDÄTKÖ SINÄ, MIKÄ MAHDOLLISUUS OPPILAIDEN TASKUISTA LÖYTYY?

Kahoot-kysely tempaisee mukaansa oppilaat ja opettajat sekä tuo vaihtelua jo opitun asian kertaamiseen. Ohjelman käyttöönotto on helppoa; tarvitset vain tietokoneen tai mobiililaitteen, jossa on internet-yhteys. Oppilaat voivat hyödyntää omia laitteitaan.

#### Mitä taustalla?

Uusi opetussuunnitelma on tuonut mukanaan kouluihin muutoksen tuulia. Yksi keskustelua herättävä aihe on digitaalisuus. Useissa kouluissa laitteiden, niin tietokoneiden kuin tablet-laitteiden, määrää pyritään kasvattamaan. Tavoitteena on hyödyntää entistä enemmän sähköisiä oppimateriaaleja ja opetusmenetelmiä.

Laitteiden määrän lisäämisen ohella on entistä tärkeämpää pysähtyä miettimään sitä kaikkein tärkeintä asiaa, mitä pedagogista lisäarvoa laitteet ja erilaiset sähköiset oppimateriaalit ja opetusohjelmat tuovat opetukseen.

Monien oppilaiden taskusta löytyy oma mobiililaite, jota opetuksessa voi hyödyntää. Toki kaikilla sitä ei ole ja siksi onkin tärkeää, että kouluilta löytyy lainattavia yhteiskäyttölaitteita, aivan kuten luistimia tai suksia on jo vuosikymmenten ajan voinut lainata. Oppilaiden omien laitteiden hyödyntämisessä etuna on, että oppilaat hallitsevat omien laitteidensa peruskäytön ja samalla he oppivat hyödyntämään laitteita myös muuhunkin kuin viihdekäyttöön.

#### DIGITAALISUUS ON MAHDOLLISUUS

Yksi opetukseen soveltuva sivusto on getkahoot.com. Sivuston avulla voit luoda kyselyn, johon oppilaat vastaavat esimerkiksi omilla mobiililaitteillaan. Ohjelma on ilmainen ja sitä voi käyttää mobiililaitteilla ja tietokoneilla. Kahoot-kysely soveltuu ala- ja yläkouluikäisille, sekä toisella asteella opiskeleville. Kysely pitää suorittaa yhtäaikaisesti opettajan ohjaamana.

Kyselyn tekeminen on vaivatonta, ja sen pelaaminen tempaisee niin opettajan kuin oppilaan mukaansa.

Muita hyviä ohjelmia oppilaiden omien laitteiden hyödyntämiseen ovat muun muuan quizizz.com ja padlet.com. Quizizz on vanhemmille oppilaille tarkoitettu kyselyohjelma. Padletin avulla voit opetuksessa hyödyntää yhteisöllistä kommenttiseinää.

Tässä on ohje siihen, kuinka otat Kahoot-kyselyn käyttöön vaihe vaiheelta. Ohjeita voit tulostaa ja jakaa muillekin kollegoille.

### MUISTA TEHDÄ SOPIMUS OPPILAIDEN OMIEN LAITTEIDEN KÄYTÖSTÄ

Opetusalan Ammattijärjestö OAJ on tehnyt Suomen Kuntaliiton ja Opetushallituksen kanssa yhdessä mallisopimuspohjan oppilaiden omien laitteiden käytöstä. Sopimusta voit hyödyntää sellaisenaan tai siitä saat vinkkejä, mihin asioihin kannattaa kiinnittää huomiota, kun huoltajilta pyytää suostumusta oppilaiden omien laitteiden hyödyntämiseen.

Tämä teos on lisensoitu Creative Commons CC BY 4.0 Kansainvälinen -käyttöluvalla. Tarkastele käyttölupaa osoitteessa *http://creativecommons.org/licenses/by/4.0/*.

Tekstit: Minna Kela Ulkoasun suunnittelu: Riika Lehdonkartano

Opinsys Oy 2017 www.opinsys.fi

# KAHOOT-KYSELYOHJEET

Mene internetiin getkahoot.com (opettajan näkymä). Siellä voit luoda uusia Kahoot-kyselyjä tai pelata jo luotuja kyselyjä.

Tunnuksen luonti (Jos sinulla on jo olemassa oleva tunnus, mene ohjeissa kohtaan 2.)

1. Jos et ole aikaisemmin luonut Kahoot-kyselyjä, tulee sinun tehdä itsellesi tunnus getkahoot.com sivuilla.

**GET YOUR FREE ACCOUNT SCHOOLS, UNIVERSITIES OR BUSINESSES** 

> GT. **WHAT'S YOUR ROLE?**

Choose your role...

 $\hat{\div}$ 

Napsauta **Sign up for free** - kuvaketta Valitse pudotusvalikosta asemasi, esimerkiksi opettaja.

> HUOM! Pelitilanteessa oppilaat menevät osoitteeseen kahoot.it

## Täydennä

Kahoot!

a.) Työpaikkasi

- b.) Millä käyttäjänimellä haluat ohjelmaa käyttää
- d.) Sähköpostiosoitteesi
- d.) Vahvista sähköpostiosoitteesi
- e.) Päätä salasana

Napsauta lopuksi Create account -kuvaketta. Tämän jälkeen pääset tekemään omia Kahoot-kyselyjä ja hyödyntämään muiden jakamia kyselyjä.

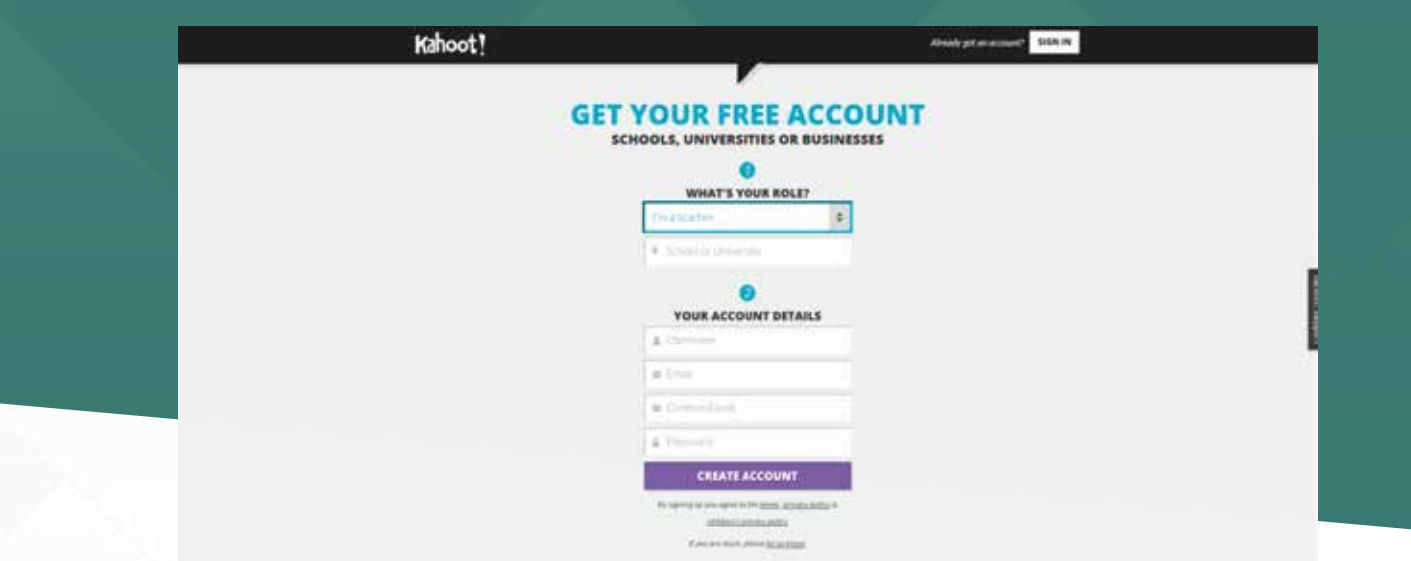

2. Jos sinulla on jo ennestään tunnus niin, kirjaudu sisään oikeassa yläkulmassa Sign in -kuvaketta napsauttaen.

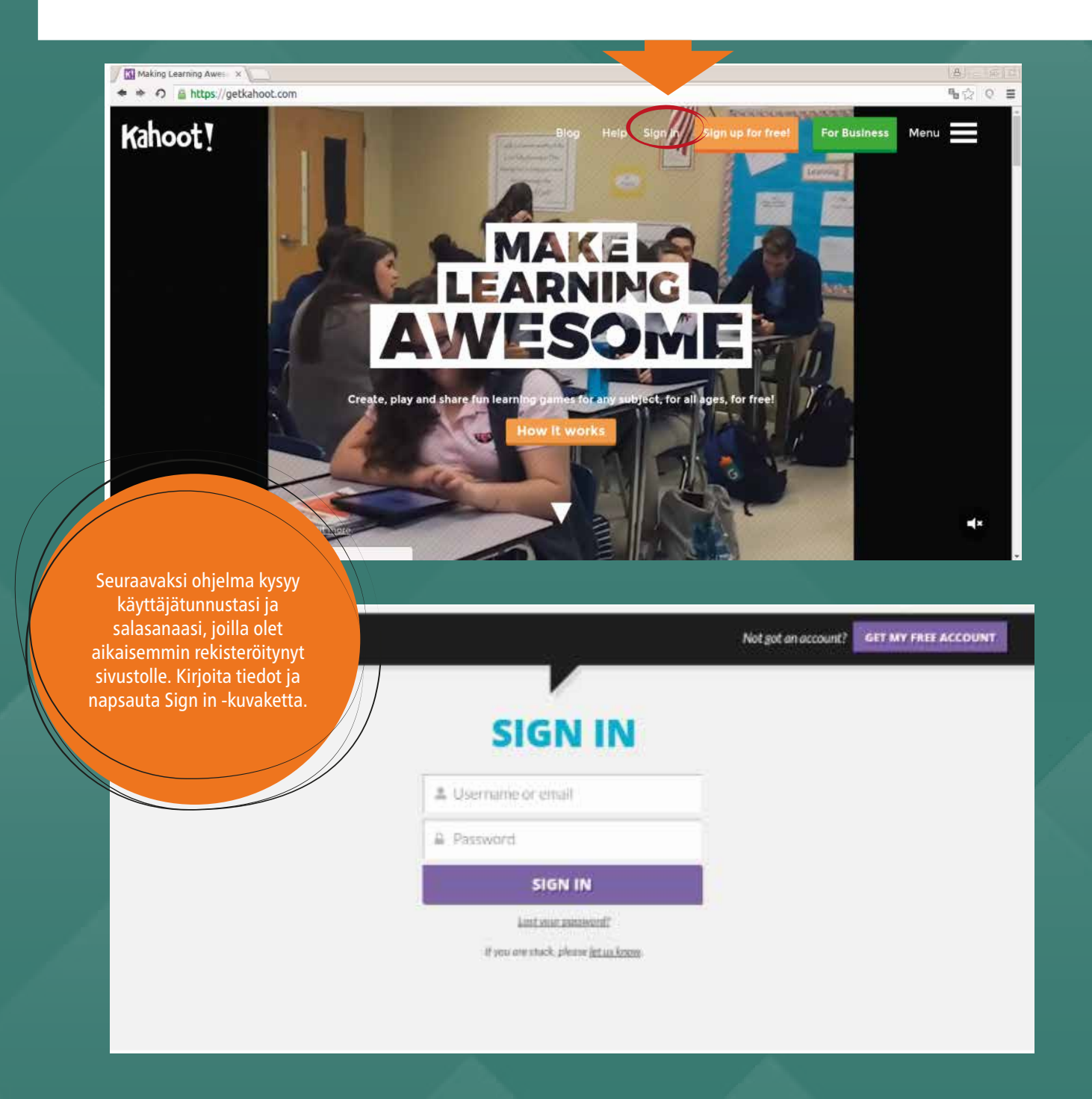

## UUDEN KAHOOT-KYSELYN LUOMINEN

3. Valitse "New K!" kun olet kirjautunut sivustolle sisään.

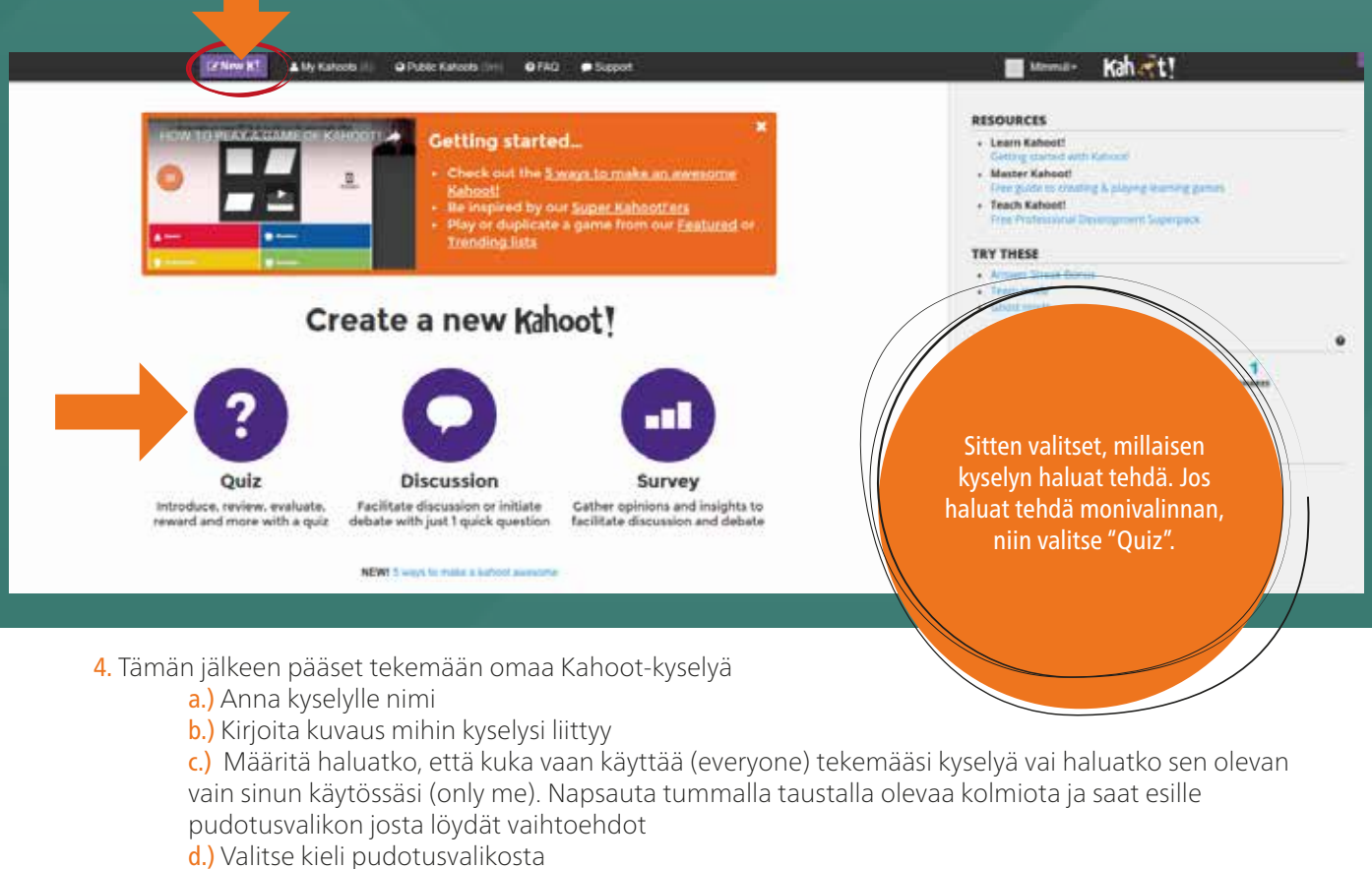

e.) Valitse kohderyhmä pudotusvalikosta

f.) Halutessasi, voit lisätä kyselylle kuvan napsauttamalla Add image -kuvaketta. Kuvat voivat olla esimerkiksi tietokoneelle/muistitikulle tallennettuja

g.) Napsauta OK, go - kuvaketta päästäksesi tekemään kysymyksiä

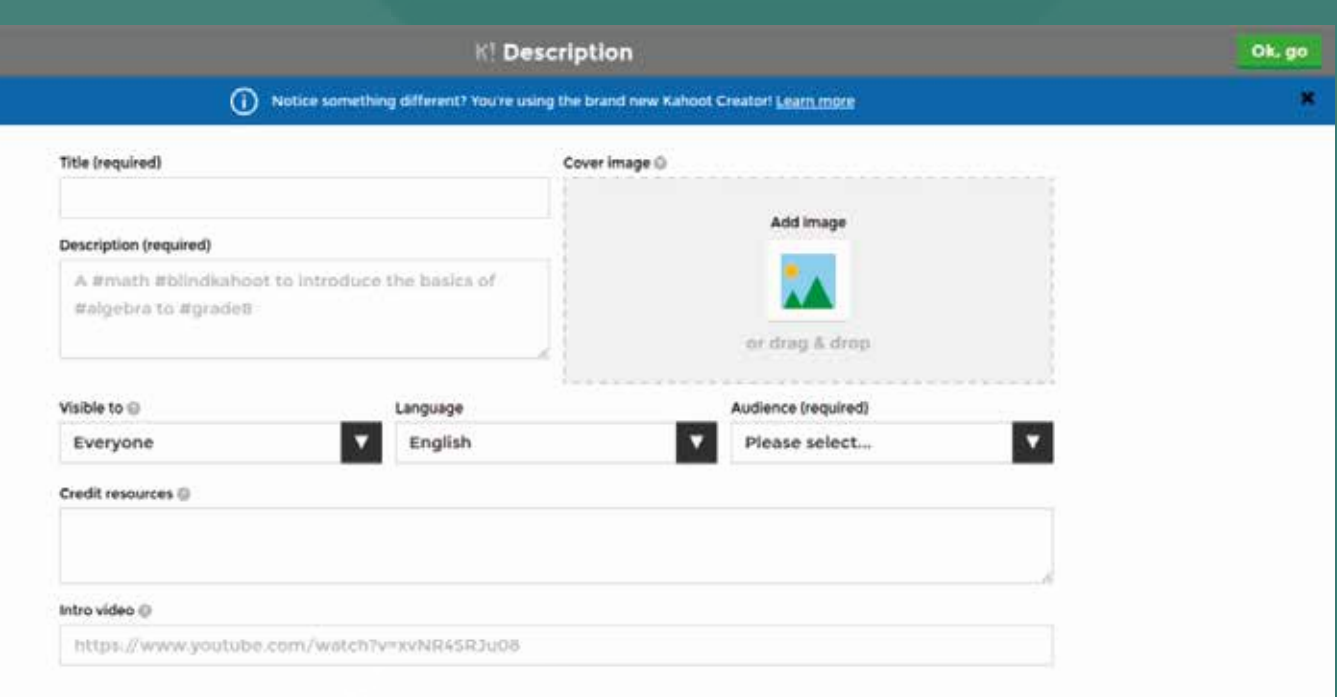

5. Lisätäksesi kysymyksiä sinun tulee napsauttaa Add question -kuvaketta.

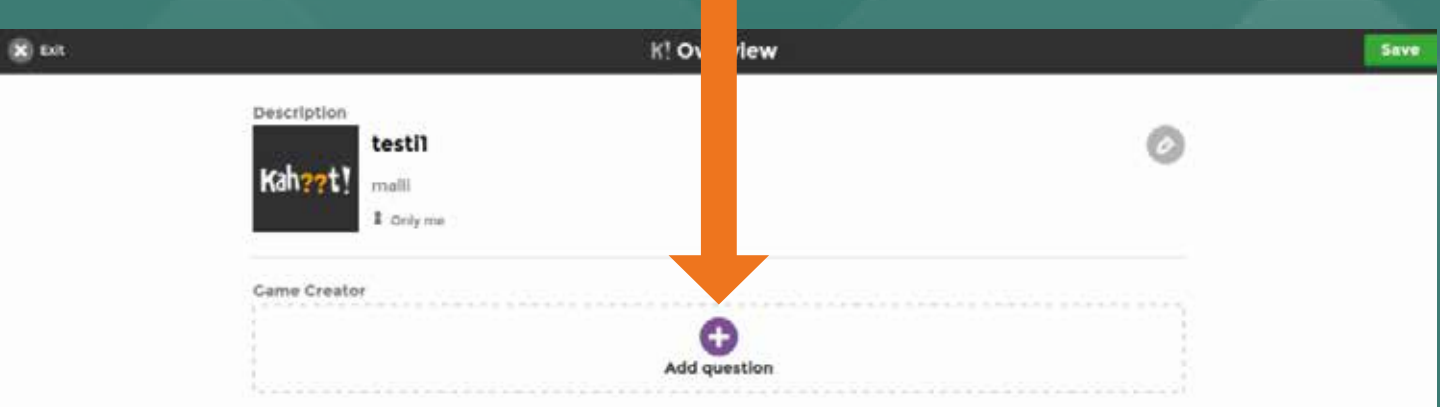

# KYSYMYKSIEN TEKEMINEN

#### 6. Täytä tiedot

- a.) Kirioita kysymys
	- b.) Aseta vastaukselle aikaraja pudotusvalikosta

c.) Määritä haluatko, että vastauksista annetaan pisteitä vai pelkästään nopeus ja oikea vastaus ratkaisevat

d.) Kirjoita vastausvaihtoehdot. Sinun tulee kirjoittaa vähintään kaksi eri vaihtoehtoa

e.) Muista merkitä vähintään yksi vaihtoehdoista oikeaksi. Voit merkitä vastauksen oikeaksi napsauttamalla vastauksen perässä olevaa ympyrää, jossa on väkänen sisällä. Kun ympyrän väri muuttuu, niin vastaus on merkitty oikeaksi.

f.) Voit lisätä kysymykseen liittyvän kuvan/videon napsauttamalla Add images -kuvaketta

g.) Kun kysymys ja vastaukset ovat valmiit, napsauta oikeasta yläkulmasta Next-kuvaketta

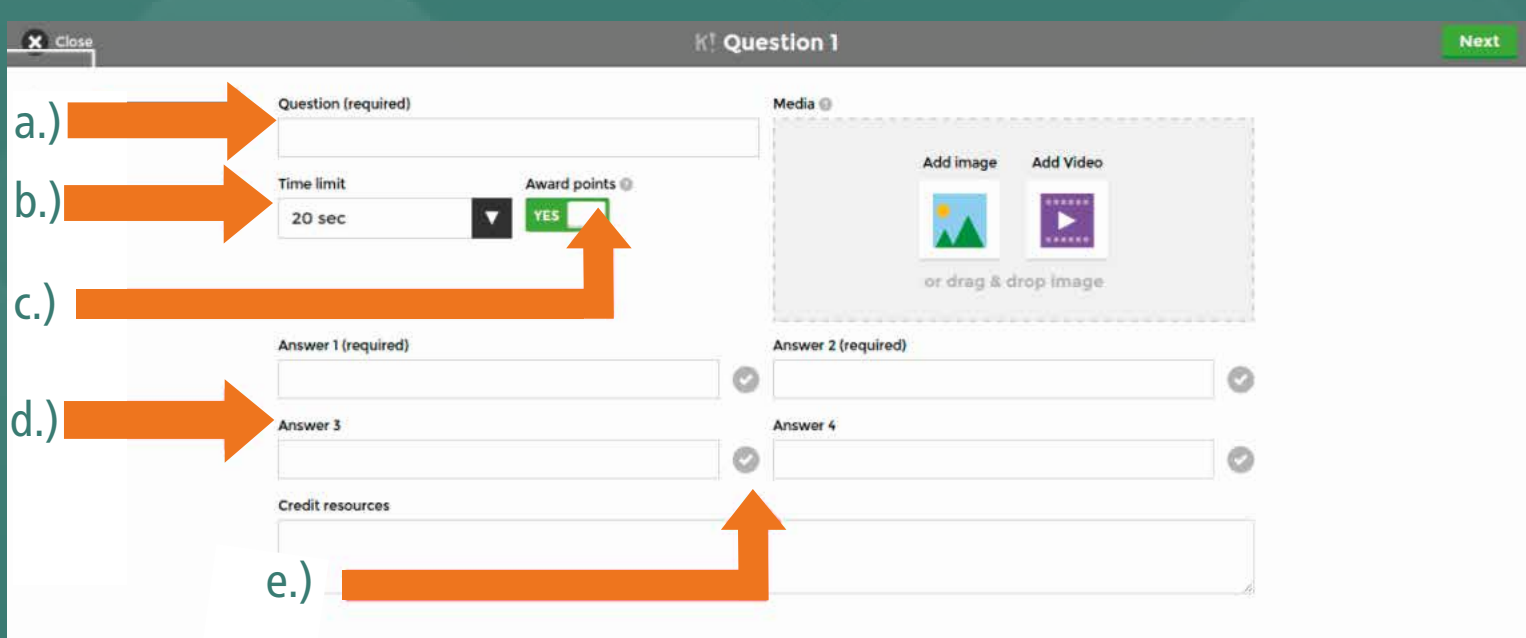

7. Voit lisätä uuden kysymyksen edellisen ohjeen mukaan napsauttamalla Add question - kuvaketta

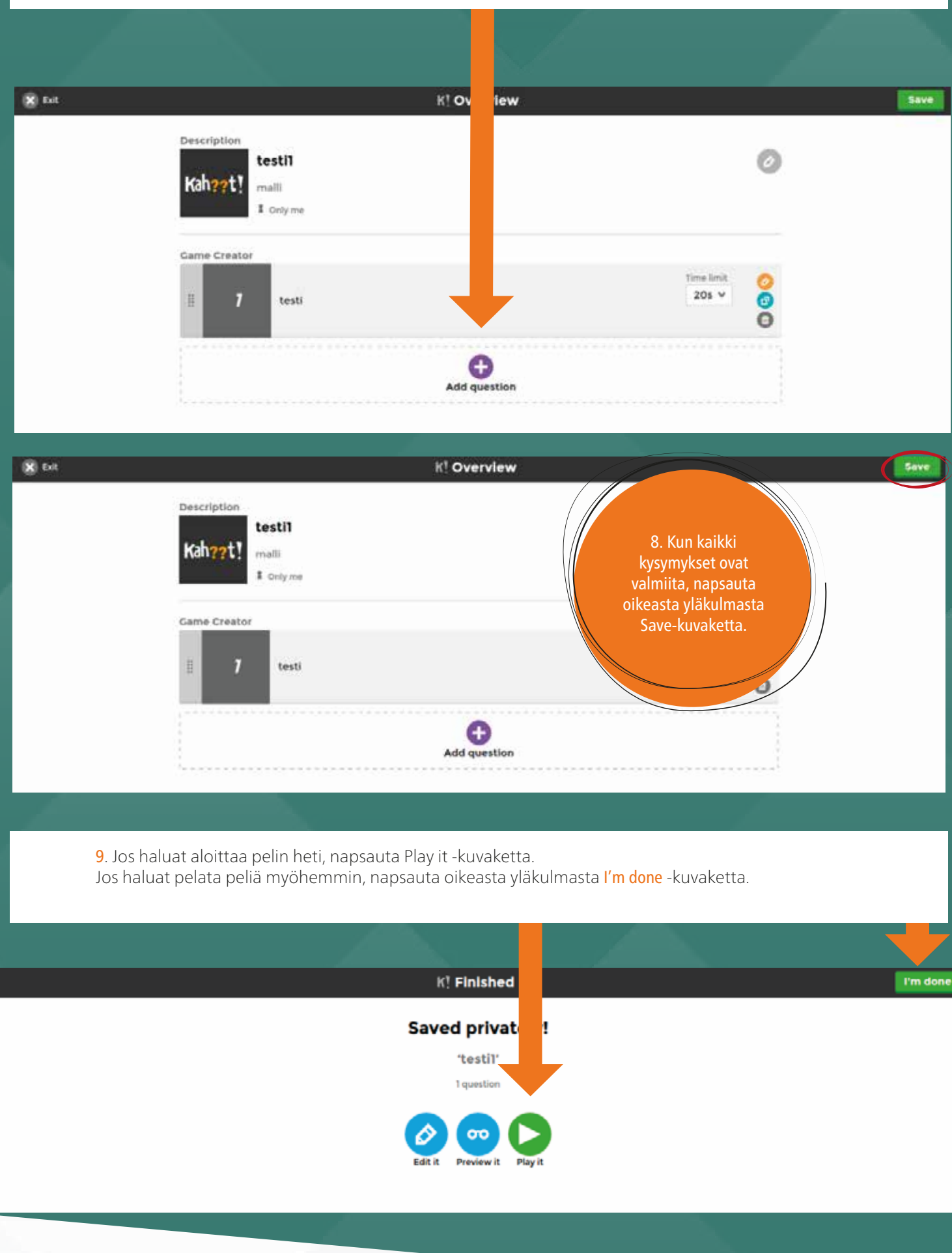

#### 10. Omat Kahoot-kyselyt

Pääset sinun tekemiin kyselyihin napsauttamalla My Kahoots - kuvaketta.

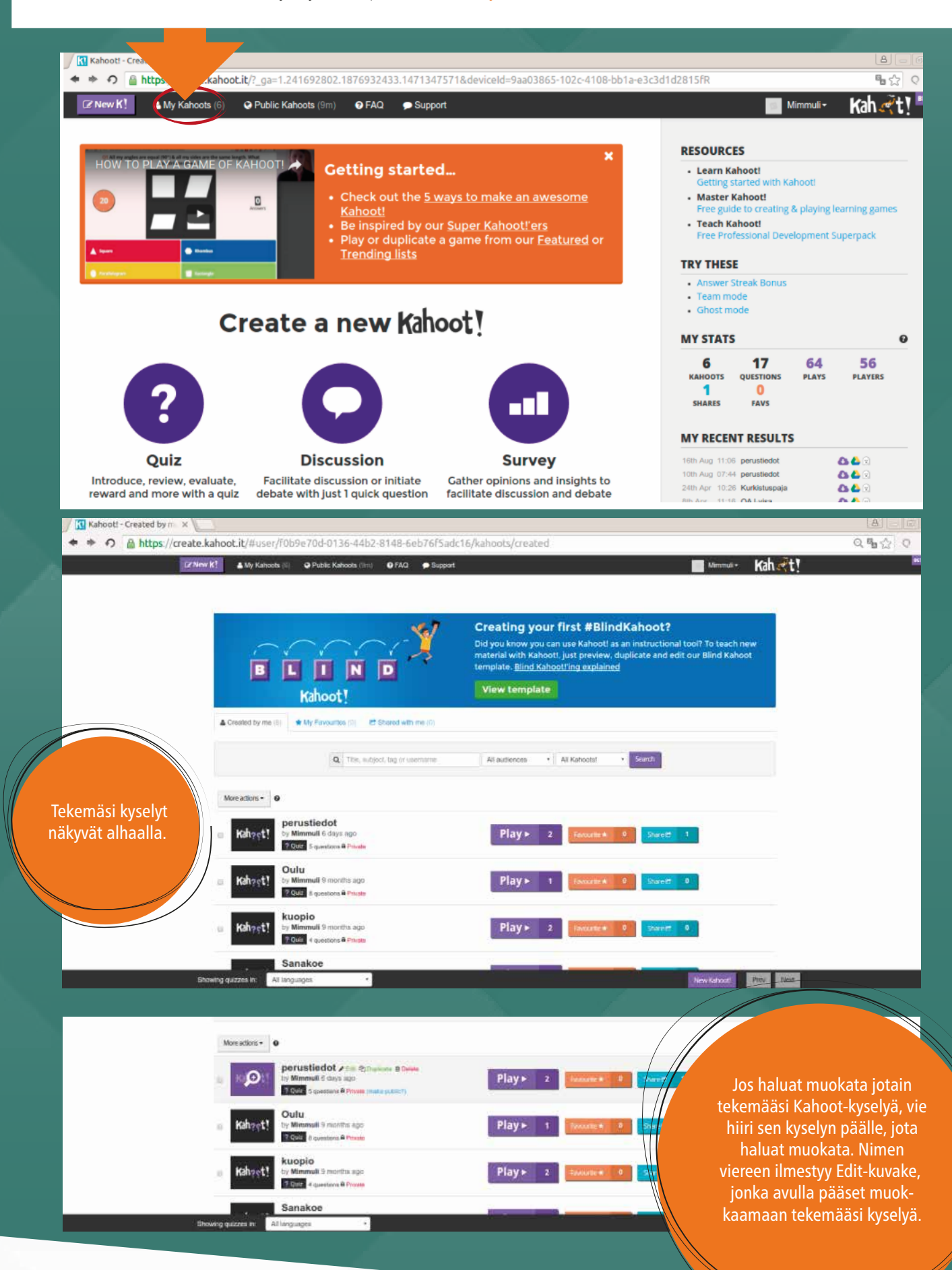

# KAHOOT-KYSELYN PELAAMINEN

Jos taas haluat pelata tekemäsi Kahoot-kyselyn, napsauta Play-kuvaketta. Tämän jälkeen sivusto kysyy pelaatteko peliä yksittäin vai onko kyseessä tiimipeliä. Jos jokainen oppilas pelaa peliä yksinään, valitse "Classic".

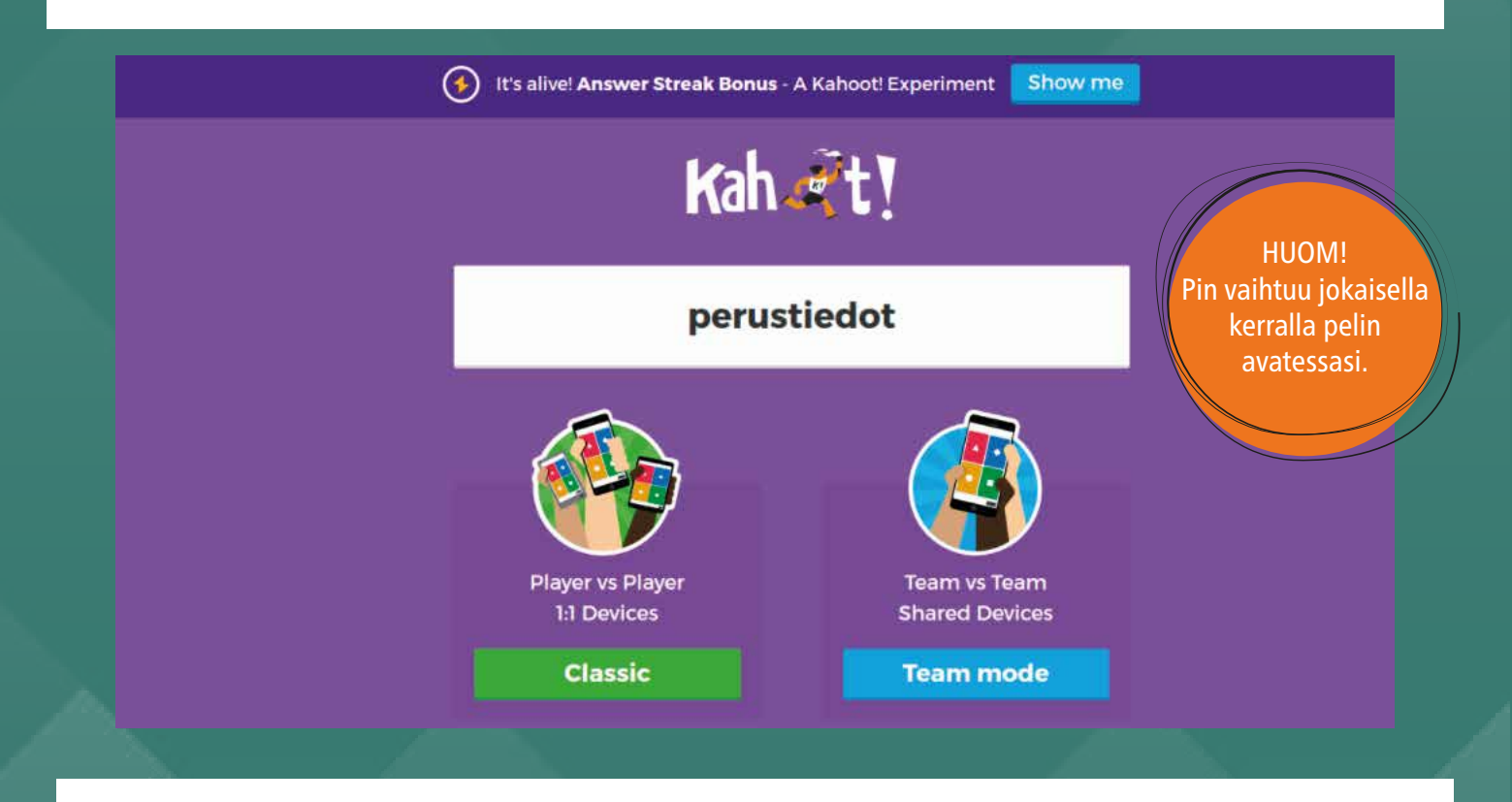

Tämän jälkeen aukeaa pelin pääsivu. Sivulta näet pelin pin-koodin. Näytä kyseinen näkymä oppilaille.

# with Game PIN: 575132 Kah Ft!

Join at kahoot.it

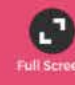

**Players** 

**A** 

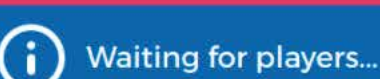

Pyydä oppilaita menemään älypuhelimilla / tablet-laitteilla tai tietokoneilla internetissä osoitteeseen kahoot.it

Sivusto kysyy heiltä pelin tunnusta (Game PIN). Tämän jälkeen peli pyytää kirjoittamaan nimimerkin.

Opettaja näkee ketkä oppilaat ovat liittyneet peliin mukaan. Poistaaksesi jonkun pelaajan, vie hiiri kyseisen nimimerkin päälle ja napsauta.

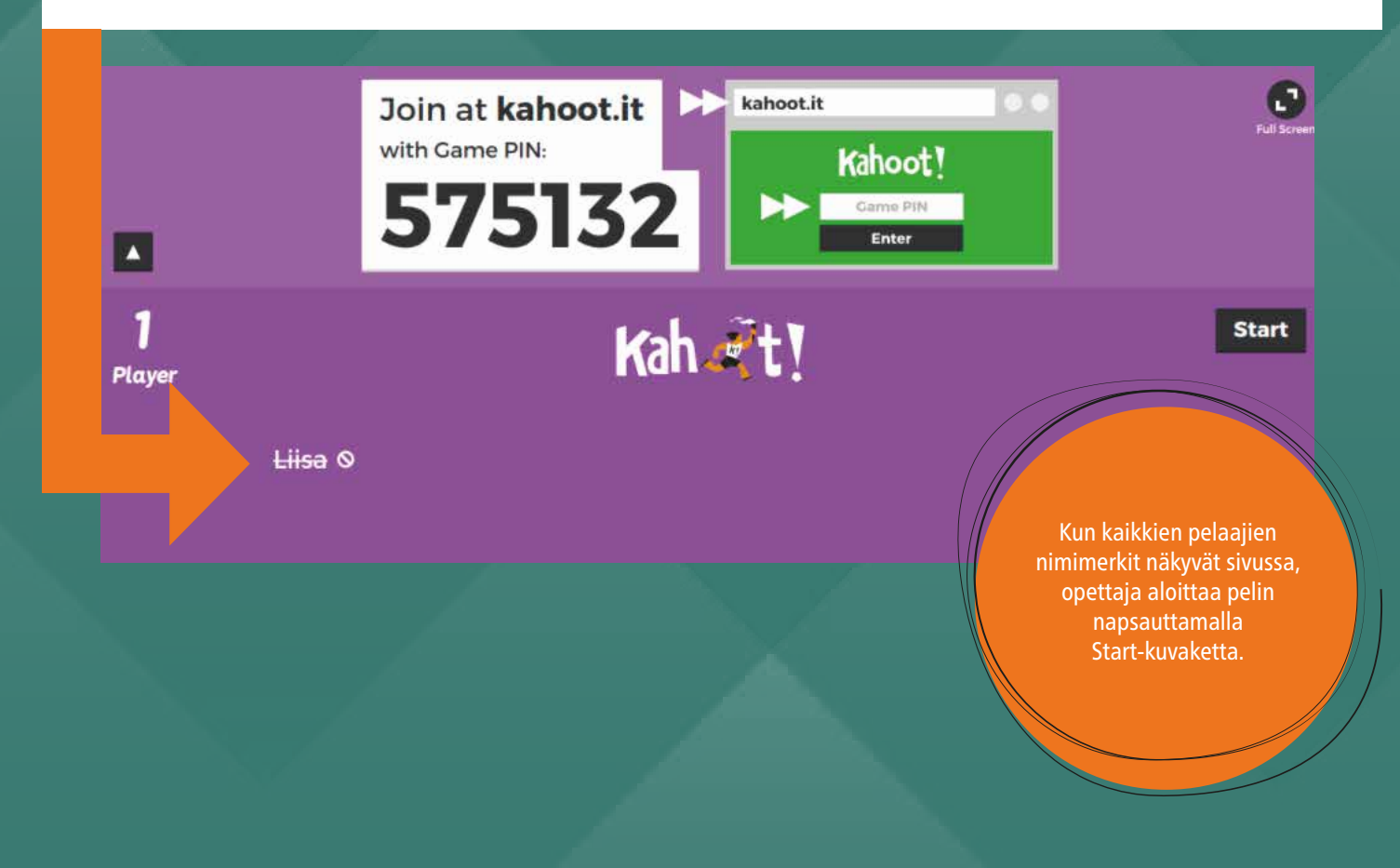

Oppilaat näkevät omilta laitteilla vain vastauksien symbolit. Kysymykset ja symboleiden merkitykset näkyvät opettajan näkymän kautta. Kun kaikki ovat vastanneet tai aika loppuu, ohjelma ilmoittaa oikeat vastaukset ja näyttää kuinka usein vastausvaihtoehdot on valittu.

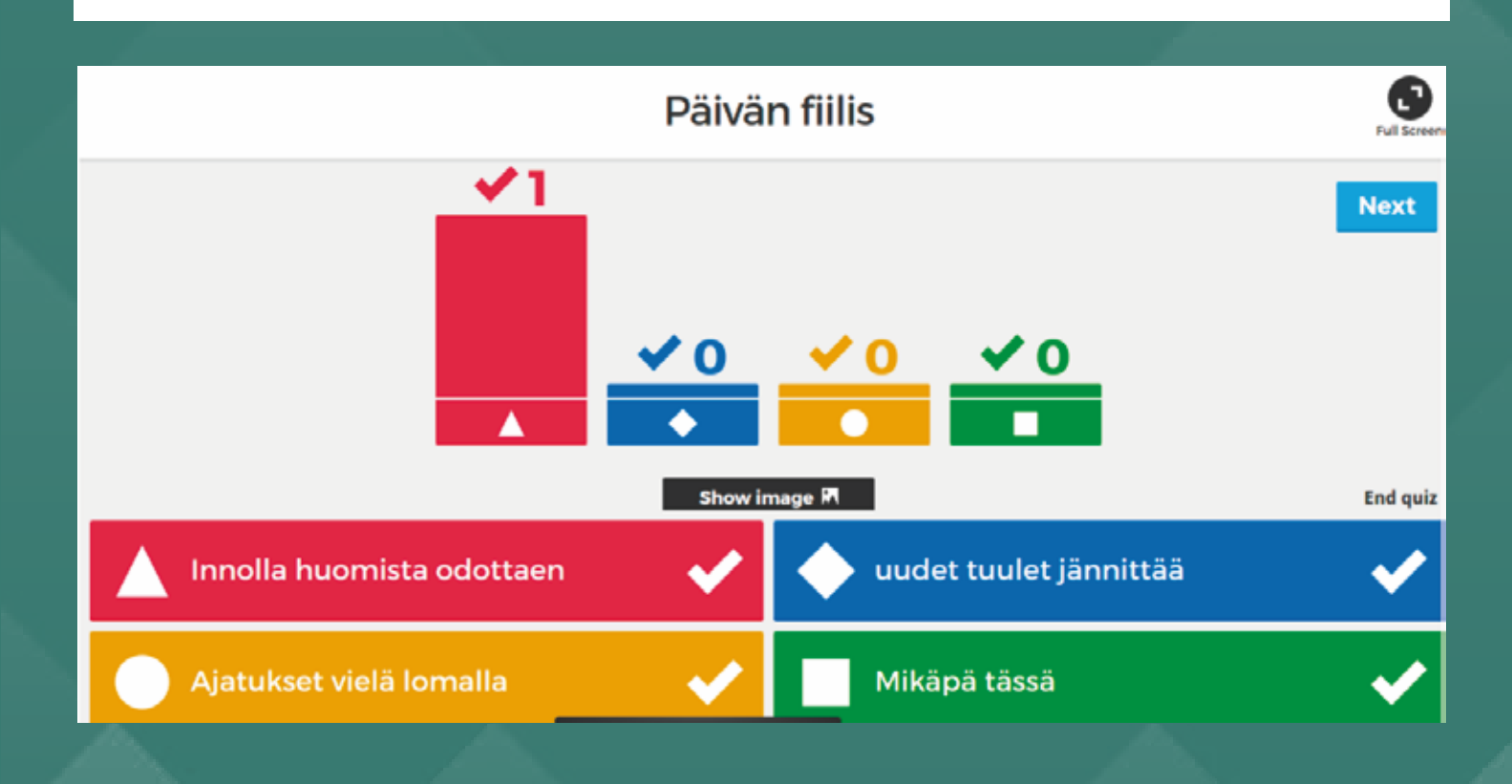

Kun kaikkiiin kysymyksiin on vastattu, lopussa näkyy kuka vastaajista on ollut nopein ja saanut eniten oikeita vastauksia.

> Pääset seuraavaan kysymykseen napsauttamalla oikeasta laidasta Next-kuvaketta.